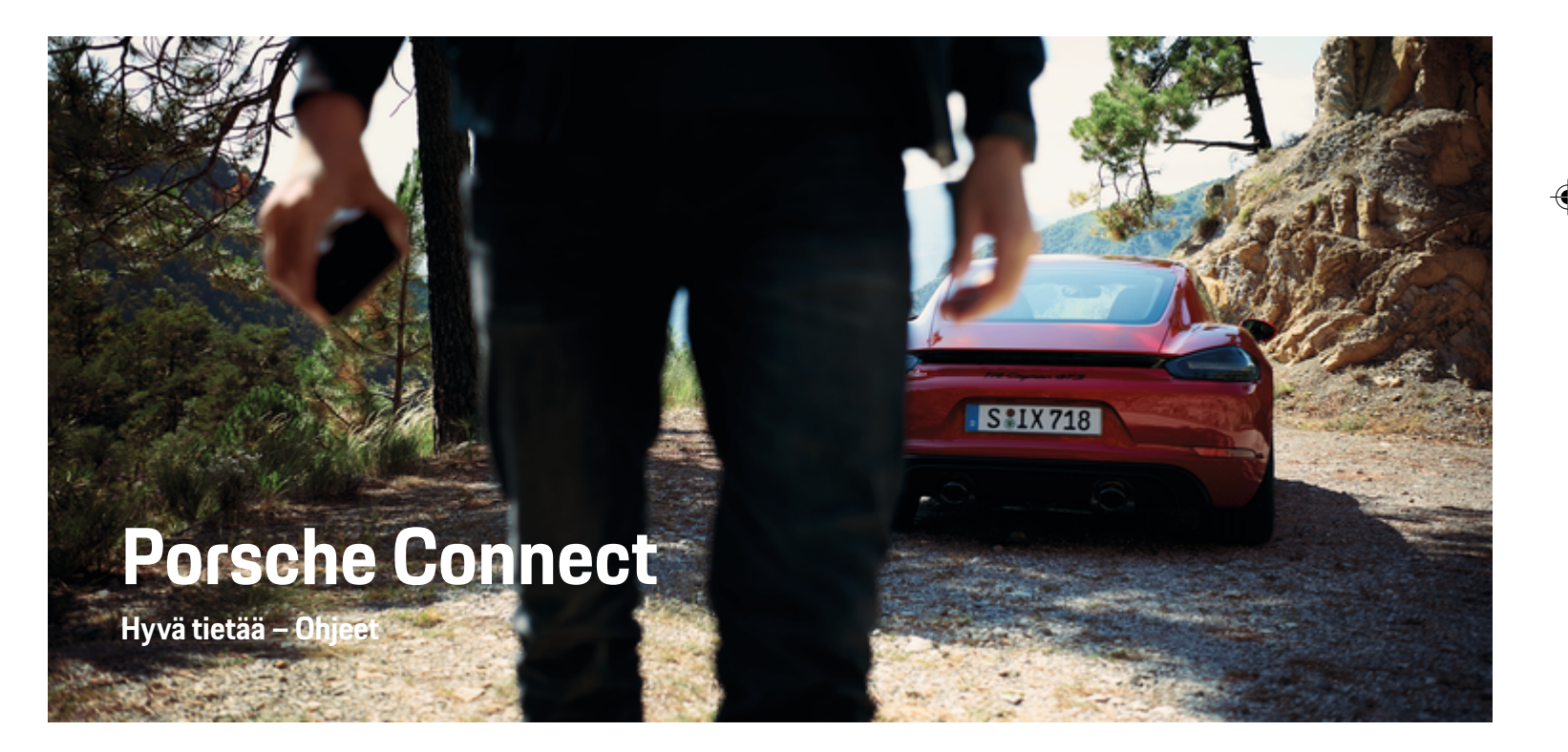

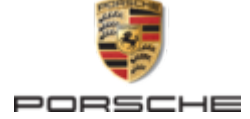

 $\bigoplus$ 

 $\bigoplus$ 

WKD 718 71 A **96** 22

### 11/2021 Germany

Porsche, Porschen vaakuna, 911, PCCB, PCM, PDK, PSM, PTM, Tequipment ja muut tunnukset ovat Dr. Ing. h.c. F. Porsche AG:n rekisteröityjä tavaramerkkejä.

Jälkipainamiseen kokonaan tai osittain ja kaikenlaiseen jäljentämiseen vaaditaan Dr. Ing. h.c. F. Porsche AG:n kirjallinen hyväksyntä.

© Dr. Ing. h.c. F. Porsche AG

Porscheplatz 1

 $\bigcirc$ 

70435 Stuttgart

**Varustelu**

Porsche pidättää autojen ja sovellusten jatkuvan kehittymisen vuoksi oikeuden siihen, että varustelu ja tekniikka poikkeavat tämän käyttöohjeen kuvista ja kuvauksista. Varusteluvaihtoehdot eivät aina kuulu toimituksen vakiosisältöön, tai ne vaihtelevat maan mukaan. Lisätietoja jälkiasennusmahdollisuuksista saat Porsche-jälleenmyyjältä. Yksittäisten valtioiden erilaisen lainsäädännön mukaan autosi varustelu voi poiketa kuvauksesta. Jos Porschessasi on varusteita, joita ei ole kuvattu tässä, Porsche-jälleenmyyjäsi neuvoo niiden käytössä ja hoidossa.

 $\bigoplus$ 

 $\bigoplus$ 

### **Lisätietoja palveluista**

Lisätietoja palveluista on saatavissa Internetistä osoitteesta **www.porsche.com/connect**.

# **Porsche Connect -ohjeet**

Porsche Connect -ohjeet eivät korvaa auton käyttöohjetta. Tietoja autosta löydät auton käyttöohjeesta. Huomioi erityisesti varoitukset ja turvaohjeet.  $\frac{1}{2}$ ♦

 $\frac{1}{1-\frac{1}{2}}\left( \frac{1}{\sqrt{2}}\right) ^{2}+\frac{1}{2}\left( \frac{1}{2}\right) ^{2}+\frac{1}{2}\left( \frac{1}{2}\right) ^{2}+\frac{1}{2}\left( \frac{1}{2}\right) ^{2}+\frac{1}{2}\left( \frac{1}{2}\right) ^{2}+\frac{1}{2}\left( \frac{1}{2}\right) ^{2}+\frac{1}{2}\left( \frac{1}{2}\right) ^{2}+\frac{1}{2}\left( \frac{1}{2}\right) ^{2}+\frac{1}{2}\left( \frac{1}{2}\right) ^{2}+\frac{1}{2}\left( \frac$ 

# **Tietoja näistä ohjeista**

# **Varoitukset ja tunnukset**

Tässä käyttöohjeessa käytetään erilaisia varoituksia ja tunnuksia.

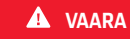

Vakavia vammoja tai kuolema

**1.** Toimintaohjeet numeroidaan, jos ne sisältävät useita peräkkäisiä vaiheita.

- **2.** PCM-järjestelmän toimintaohjeet, joita on noudatettava.
- g Ohje, mistä voi etsiä lisätietoja tietystä aiheesta.

# **Lisätietoja**

Lisätietoja ajoneuvostasi, Connect-palveluista ja latauslaitteista saat osoitteesta

g www.porsche.com

ja digitaalisista Porsche-kanavista.

# **Disclaimer**

Apple, the Apple logo, CarPlay, iPod, Siri, iPhone and other designations of Apple are trademarks of Apple Inc., registered in the U.S. and other countries. App Store is a service mark of Apple Inc., registered in the U.S. and other countries. iOS is a trademark or registered trademark of Cisco Technology, Inc. in the U.S. and other countries and is used under license by Apple. Android, Android Auto, Google Play and the Google Play logo are trademarks of Google LLC.

◈

1

Jos Vaara-sanalla merkittyjä varoituksia ei noudateta, seurauksena on vakavia vammoja tai kuolema.

**A** VAROITUS

Vakavat vammat tai kuolema mahdollisia

Jos Varoitus-sanalla merkittyjä varoituksia ei noudateta, seurauksena voi olla vakavia vammoja tai kuolema.

> **A** VARO Keskivaikeat tai vähäiset vammat mahdollisia

Jos Huomio-sanalla merkittyjä varoituksia ei noudateta, seurauksena voi olla keskivaikeita tai vähäisiä vammoja.

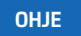

Aineelliset vahingot mahdollisia

Jos Ohje-sanalla merkittyjä varoituksia ei noudateta,

seurauksena voi olla aineellisia vahinkoja ajoneuvolle.

### ⋒ **Tietoja**

Lisätiedot on merkitty sanalla Tietoja.

- $\checkmark$  Seuraavien edellytysten on täytyttävä, jotta toimintoa voi käyttää.
- **F** Toimintaohje, jota on noudatettava.

# **Sisällys**

# **[Rekisteröinti ja määritys](#page-4-0)**

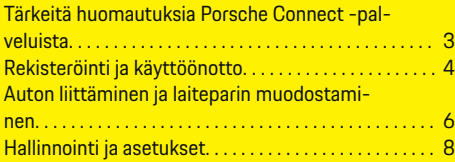

 $\bigoplus$ 

 $\overline{\bigoplus}$ 

 $\bigcirc$ 

# **[Palvelut pähkinänkuoressa](#page-10-0)**

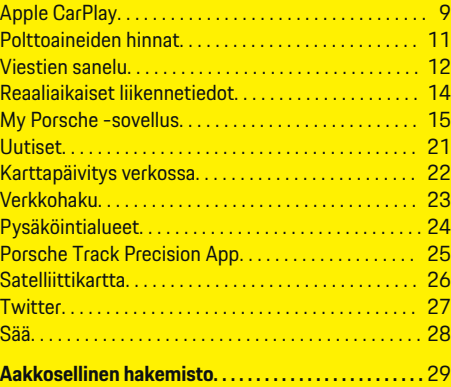

 $\color{black}\blacklozenge$ 

# <span id="page-4-0"></span>**Rekisteröinti ja määritys**

**Tärkeitä huomautuksia Porsche Connect -palveluista**

# **Käytettävyys**

Porsche Connect -palveluiden saatavuus vaihtelee maan ja varustelun mukaan. Vastaavasti kuvattu sisältö voi vaihdella.

### **Tiedonsiirtoyhteys**

Porsche Connect -palvelujen käyttö edellyttää tiedonsiirtoyhteyttä. Tiedonsiirtoyhteyden voi muodostaa maakohtaisesti integroidun SIM-kortin tai ulkoisen WiFi-liityntäpisteen kautta.

ന **Tietoja**

**Integroidun SIM-kortin käyttöä** varten on joissakin maissa oikeudellisista syistä todennettava asiakkaan henkilöllisyys. Tätä varten on ennen Porsche Connect -palveluiden käyttöönottoa tarkastettava asiakkaan henkilöllisyys henkilöllisyystodistuksen avulla. Kolmannen osapuolen palveluntarjoaja (IDnow) suorittaa todennuksen videopuhelulla.

Katso lisätietoja käyttöönotosta ja henkilön todentamisesta myös kohdista **Videoita ja ohjeita** sekä **Kysymyksiä ja vastauksia** osoitteesta

g www.porsche.com/connect

Parhaillaan käytössä oleva tiedonsiirtoyhteys näkyy PCM-järjestelmän tilarivillä ja laitehallinnassa.

#### Œ **Tietoja**

.

# Katso **Porsche Communication Managementin**

**(PCM)** ja **laitehallinnan** käyttöä koskevia tietoja ajoneuvon käyttäjän käsikirjasta.

### **Rekisteröintimenettely**

Rekisteröintiprosessit voivat vaihdella maasta ja varustelusta riippuen.

Œ **Tietoja**

.

.

Lisätietoja Porsche Connect -palveluista (ohjevideoita, Porsche Connect -ohjeita sekä kysymyksiä ja vastauksia) on osoitteessa

g www.porsche.com/connect

# **Porsche Connect -palvelut**

Saatavilla olevat Porsche Connect -palvelut voivat vaihdella maasta ja varustelusta riippuen.

Œ **Tietoja**

Lisätietoja Porsche Connect -palveluista (ohjevideoita, Porsche Connect -ohjeita sekä kysymyksiä ja vastauksia) on osoitteessa

g www.porsche.com/connect

## **Käyttö ajon aikana**

Kun käytät ajon aikana PCM-järjestelmää tai muita auton toimintoja, on vaara, että huomiosi kiinnittyy pois ajotapahtumista, etkä välttämättä pysty reagoimaan riittävän nopeasti vaaratilanteisiin. Tästä syystä jotkut toiminnot ovat käytettävissä vain auton seisoessa paikallaan.

- **1.** Käytä monitoimiohjauspyörää, infotainment-järjestelmää jne. ajon aikana vain liikennetilanteen salliessa. Pysäköi turvallisesti, jos olet epävarma.
- **2.** Älä käytä ajon aikana matkapuhelimia tai muita mobiililaitteita.
- **3.** Soita vain handsfree-laitteella.

**4.** Älä työnnä käsiä ohjauspyörän puolien väliin ajon aikana. Muuten et pysty vaaratilanteessa reagoimaan riittävän nopeasti.

### **Sovellukset**

Autoosi on maakohtaisesti käytettävissä erilaisia sovelluksia (lataus Apple App Store -kaupasta tai GOOGLE Play Store -kaupasta).

**A** VAROITUS

Asetus ja käyttö ajon aikana

Sovellusten säätö ja käyttö ajon aikana voi heikentää keskittymistä liikenteeseen. Voit menettää auton hallinnan.

e Käytä ja säädä sovelluksia vain auton ollessa paikallaan.

### ⋒ **Tietoja**

.

Lisätietoja Porsche Connect -palveluista (ohjevideoita, Porsche Connect -ohjeita sekä kysymyksiä ja vastauksia) on osoitteessa

g www.porsche.com/connect

# <span id="page-5-0"></span>**Rekisteröinti ja määritys**

# **Rekisteröinti ja käyttöönotto My Porsche**

My Porsche on keskeinen foorumi autojen hallinnointiin ja tärkeimpien palvelujen käyttöön sekä muiden tarjousten esittelyyn. Pääsy My Porsche -palveluun tapahtuu henkilökohtaisella Porsche ID:llä.

Porsche ID on todennettu s-postiosoite, jota käytetään Porsche ConnectkäyttäjänäMy PorschePorsche Connect Store -kaupassa ja Porsche Connect App -sovelluksessa.

Porsche ID -tilillä käyttäjä voi tehdä tietojen synkronointiin ja käsittelyyn liittyviä henkilökohtaisia asetuksia. Lisäksi foorumi tarioaa muita mahdollisuuksia. kuten mahdollisuuden sopia huoltoaikoja.

Palvelut ja toiminnot ovat käytettävissä mallin, maan ja varustelun mukaan.

### **My Porsche-portaaliin sisäänkirjautuminen**

- ✔ Porsche ID -tili on otettu käyttöön.
- **1.** Avaa My Porsche-portaali.

(kuvake sijaitsee maakohtaisesti Porschen verkkosivulla ylhäällä vasemmalla.)

**2.** Syötä sisäänkirjautumistiedot (Porsche ID ja salasana) ja avaa.

# **Porsche ID -tilin (Porsche Connect -käyttäjän) ja Porsche Connect -palveluiden käyttöönotto**

◈

- b Porsche ID -tilin käyttöönottosähköposti vastaanotettiin.
- **1.** Napsauta sähköpostin "Ota Porsche ID -tili käyttöön" -painiketta ja syötä vahvistuskoodi (lähetetään tallennettuun matkapuhelinnumeroon).
- **2.** Aseta **salasana** ja **turvakoodi** Porsche ID -tiliä varten.
- **3.** Täytä profiilitiedot ja aktivoi Porsche Connect -palvelun maakohtaisesti käytettävissä oleva ilmainen käyttöaika. (Tapahtuu maakohtaisesti taustalla)
- **4.** Aloitussivulla tai sovelluksessa näkyy 8-merkkinen laiteparin koodi, jota tarvitset Porsche Connect -palveluiden käyttämiseen autossasi.
- **5.** Lähetä Porsche Communication Management (PCM) -järjestelmässä tehtävää syöttöä varten laiteparin koodi My Porsche -portaalissa tekstiviestillä tallennettuun matkapuhelinnumeroon.

**– tai –**

Merkitse laiteparin koodi ylös.

#### Œ **Tietoja**

Jos et ole vastaanottanut Porsche ID:n aktivointisähköpostia, ota yhteyttä Porsche-jälleenmyyjään.

♠

### **Palvelujen määritys**

- ◆ Porsche ID -tili on otettu käyttöön.
- **1.** Avaa My Porsche-portaali.
- **2.** Kirjaudu sisään henkilökohtaisilla pääsytiedoilla (Porsche ID ja salasana).
- **3.** Valitse **Palvelut**-välilehti.
	- Näyttöön tulevat käytettävissä olevat palvelut.
- **4.** Valitse haluamasi palvelu.
- **5.** Ota käyttöön ja määritä.

#### ⋒ **Tietoja**

– Porsche Connect -palvelupaketti sisältää useita Porsche Connect -palveluita ilmaisella käyttöajalla, jonka pituus vaihtelee palvelusta ja maasta riippuen. Lisätietoja ilmaisista käyttöajoista ja jatkokustannuksista sekä yksittäisten palvelujen saatavuudesta saat verkossa osoitteesta **www.porsche.com/connect** tai Porsche-jälleenmyyjältä.

◈

- Porsche Connect -palvelujen käyttö tapahtuu maakohtaisesti integroidulla SIM-kortilla tai ulkoisella WiFi-liityntäpisteellä (käytettävissä vain Venäjällä).
- Datapakettien vastaanottaminen internetistä voi matkapuhelinverkon hinnoittelusta ja ulkomailla olosta riippuen aiheuttaa lisäkustannuksia. Suosittelemme rajattoman tiedonsiirron sisältävää liittymää.

Käytettävyys, laajuus ja palveluntarjoajat voivat vaihdella maan, vuosimallin, käytettävän laitteen ja tariffin mukaan.

### <span id="page-6-0"></span>**Navigointikohteen lisääminen**

Navigointikohteet voidaan asettaa joko My Porsche -portaalissa tai suoraan autossa.

 $\bigoplus$ 

◈

### **Navigointikohteen lisääminen My Porsche -portaalissa**

- $\checkmark$  Porsche ID -tili on otettu käyttöön.
- **1.** Avaa My Porsche-portaali.
- **2.** Kirjaudu sisään henkilökohtaisilla pääsytiedoilla (Porsche ID ja salasana).
- **3.** Valitse **Palvelut**-välilehti.
	- Näyttöön tulevat käytettävissä olevat palvelut.
- **4.** Valitse **Navigation Plus** -palvelu.
- **5.** Valitse **Lisää uusi kohde**.
- **6.** Anna kohteen tiedot.
	- ◆ Kohde näkyy My Porsche-portaalissa ja sitä voidaan muokata, se voidaan merkitä, poistaa tai lähettää autoon.

# <span id="page-7-0"></span>**Rekisteröinti ja määritys**

# **Auton liittäminen ja laiteparin OHJE muodostaminen**

# **Tiedonsiirtoyhteyden luominen integroidun SIM-kortin kautta**

Tiedonsiirtoyhteyden luominen integroidulla SIMkortilla on käytettävissä maakohtaisesti.

- b SIM-kortinlukijassa **ei** ole SIM-korttia.
- b PCM-puhelin on kytketty päälle. (**Painike**

# **PHONE ▶ Painike OPT ▶ SET PHONE ▶ Puhelin** ▶ Kytke PCM-puhelin päälle)

Tiedonsiirtoyhteys luodaan automaattisesti sytytysvirran päällekytkemisen jälkeen.

# **Tietoja**

Jos tiedonsiirtoyhteyttä ei voida muodostaa, tee seuraavat tarkistukset:

- − PCM-puhelin on kytketty päälle.
- − Auto on ympäristössä, jossa on tarpeeksi laadukas verkko (ei katvealueita).
- e Tarvittaessa käynnistä PCM uudelleen.

# **Datapakettien näyttö**

- **►** Painike HOME ► APPS **!!!** ► Datapaketit
	- **■** Tilatun datapaketin tiedot tulevat näyttöön.

# **Tiedonsiirtoyhteyden luominen ulkoisen SIM-kortin kautta**

Käytössä oleva ulkoinen SIM-kortti passivoi integroidun SIM-kortin (maakohtaisesti käytettävissä) toiminnan. Tämä voi aiheuttaa lisäkustannuksia tiedonsiirtoyhteyksiin (esim. dataroamingin kautta).

SIM-korttien väärinkäyttö voi vaurioittaa PCM-järjestelmää.

Jos käytössä on SIM-korttisovitin, tärinä saattaa pudottaa SIM-kortin sovittimesta, ja niin PCM-järjestelmään saattaa jäädä kortin osia.

e Älä käytä SIM-kortin sovittimia.

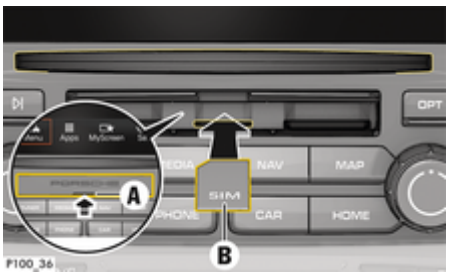

Kuva . 1: Ulkoisen SIM-kortin asettaminen ja poistaminen

- b PCM-puhelin on kytketty päälle. (**Painike PHONE ▶ Painike OPT ▶ SET PHONE ▶ Puhelin ▶ Kytke PCM-puhelin päälle)**
- b SD- ja SIM-kortinlukijan (kuva 1)**A** kansi on auki.
- **1.** Aseta ulkoinen SIM-kortti (kuva 1) **B** (mini-SIM-kortti, mitat: 25x15 mm) paikalleen. Viistotun reunan pitää olla vasemmalla edessä ja sirun alaspäin.
- **2.** SIM-kortti ja PIN-koodi:

a. Anna ulkoisen SIM-kortin PIN tarvittaessa ja vahvista valitsemalla **OK**.

### b. Valitse **Tallenna PIN**.

- **3.** Aktivoi tiedonsiirtoyhteys valitsemalla **Aktivoi** . Poista toistuva kysely käytöstä aktivoimalla **Yhdistä aina**. Tiedonsiirtoyhteys luodaan.
- e Kun haluat poistaa ulkoisen SIM-kortin, paina sitä ja sitten irrota se.

#### ⋒ **Tietoja**

Jos tiedonsiirtoyhteyttä ei voida muodostaa, tee seuraavat tarkistukset:

- − PCM-puhelin on kytketty päälle.
- − Ulkoisella SIM-kortilla on riittävästi tiedonsiirtovolyymiä ja se on asetettu paikalleen oikein.
- − Ulkoinen SIM-kortti ei ole vaurioitunut ja se on toimintakunnossa.
- − APN-asetukset (internetyhteys) ovat oikein. Voit tiedustella APN-asetuksia verkkopalveluntarjoaialta.
- − Ulkomailla: Dataroaming on sallittu ulkoisella SIM-kortilla tai aktivoitu PCM:ssä.
- − Auto on ympäristössä, jossa on tarpeeksi laadukas verkko (ei katvealueita).
- e Tarvittaessa käynnistä PCM uudelleen.

# **Ulkoisen SIM-kortin liityntäpisteen valinta**

Jos käytettävissä on useita liityntäpisteitä, näkyy tarvittaessa ilmoitus **Useita liityntäpisteitä (APN) on käytettävissä. Valitse yksi liityntäpiste.** Näyttöön tulee käytettävissä olevien liityntäpisteiden (APN) lista.

- e Valitse haluamasi liityntäpiste (APN).
- e Jos ulkoiselle SIM-kortille ei ole määritetty liityntäpisteitä, hanki APN-asetukset matkapuhelimen palveluntarjoajalta. Voit määrittää PCM-järjestelmän APN-asetukset valitsemalla **painike**

## **PHONE ▶ painike OPT ▶ SET PHONE**

<span id="page-8-0"></span>**► Tiedonsiirtoyhteydet ► Määritä liityntäpiste (APN)**. Nollaa asetukset valitsemalla **Nollaa APNasetukset**.

# **Tiedonsiirtoyhteyden luominen ulkoisen WiFi-liityntäpisteen kautta**

- b SIM-kortinlukijassa **ei** ole SIM-korttia.
- $\checkmark$  Malli, jossa on integroitu SIM-kortti (maakohtaisesti käytettävissä): PCM-puhelin on pois päältä. [Painike **PHONE** ▶ APPS **!!!** ▶ SET PHONE **► Puhelin ► Kytke PCM-puhelin pois päältä**)
- **1. Painike <b>PHONE** ▶ **Painike OPT** ▶ SET **PHONE** ▶ WiFi-asetukset.
- **2.** Tarvittaessa ota WiFi-toiminto käyttöön valitsemalla Ota WiFi käyttöön.
- **3.** Aktivoi **Käytä ulkoista tiedonsiirtoyhteyttä**.
- **4.** Valitse **Liitä ulkoinen WiFi-liityntäpiste**.
- **5.** Hae WiFi-liityntäpiste (esim. julkinen liityntäpiste tai henkilökohtainen matkapuhelimen liityntäpiste) ja syötä WiFi-pääsytiedot PCM-järjestelmään. Huomioi kirjoittaessasi isot ja pienet kirjaimet.
	- Yhteys ulkoiseen WiFi-liityntäpisteeseen muodostetaan.

# **Porsche Connect -käyttäjän (Porsche ID) sisäänkirjaaminen PCM-järjestelmään**

Joitakin palveluja varten täytyy antaa laiteparin koodi PCM-järjestelmässä ennen kuin voi ottaa käyttöön henkilökohtaisia asetuksia My Porsche-palvelusta.

**1. Painike HOME ▶ APPS ::: ▶ Painike OPT** 

◈

- **2. Porsche Connect: kirjaudu sisään ▶ Luo uusi** 
	- **käyttäjä ▶ Syötä laiteparin koodi.**

◈

**3.** Syötä laiteparin koodi.

# <span id="page-9-0"></span>**Rekisteröinti ja määritys**

# **Hallinnointi ja asetukset**

### **Palvelujen käyttö My Porsche-portaalin kautta**

My Porsche -portaalin kautta voit määrittää ja käyttää käyttöön otettuja palveluita (maakohtaisesti käytettävissä).

**1.** Avaa My Porsche-portaali.

(kuvake sijaitsee maakohtaisesti Porschen verkkosivulla ylhäällä vasemmalla.)

- **2.** Kirjaudu sisään henkilökohtaisilla pääsytiedoilla (Porsche ID ja salasana).
- **3.** Valitse **Palvelut**-välilehti.
	- Näyttöön tulevat käytettävissä olevat palvelut.
- **4.** Valitse haluamasi palvelu.
- **5.** Ota käyttöön ja määritä.

Katso lisätietoja palvelujen käyttämisestä: www.porsche.com/connect.

### **Sisältöjen päivittäminen PCM-järjestelmässä**

- Painike **HOME** ▶ APPS **:::** ▶ Painike **OPT** 
	- e **Lataa palvelut uudelleen**
	- Hankittujen palvelujen sisällöt päivittyvät.

### **Palvelutietojen näyttäminen**

- **E** Painike HOME ▶ APPS **•••** Painike OPT e **Palvelutiedot**
	- $\rightarrow$  Hankittujen palvelujen tiedot ja sopimuksen kesto tulevat näyttöön.

# **Porsche Connect -käyttäjän (Porsche ID) uloskirjaaminen PCM-järjestelmästä**

◈

- ◆ Porsche Connect -käyttäjä on määritetty ja sisäänkirjautunut.
- **1. Painike HOME ▶ APPS <b>!!!** ▶ Painike OPT
- **2. Porsche Connect: kirjaudu ulos**
	- Kirjautuneena oleva käyttäjä kirjataan ulos.

#### (i) **Tietoja**

- − Porsche Connect -palvelut (mukaan lukien Car Connect Services, poikkeuksena Safety and Security Services) sisältävät ilmaisen käyttöajan, jonka pituus vaihtelee palvelupaketista ja maasta riippuen, mutta on vähintään kolme kuukautta. Lisätietoja ilmaisista käyttöajoista ja jatkokustannuksista sekä yksittäisten palvelujen saatavuudesta maassasi saat verkossa osoitteesta **www.porsche.com/connect** tai Porsche-jälleenmyyjältä.
- − Porsche Connect -palvelujen käyttö tapahtuu maakohtaisesti integroidulla SIM-kortilla tai ulkoisella SIM-kortilla, jossa on dataliittymä. Ulkoinen SIM-kortti edellyttää erillistä maksullista sopimusta matkapuhelimen palveluntarjoajalta.
- − Datapakettien vastaanottaminen internetistä voi matkapuhelinverkon hinnoittelusta ja ulkomailla olosta riippuen aiheuttaa lisäkustannuksia. Suosittelemme rajattoman tiedonsiirron sisältävää liittymää.
- − Käytettävyys, laajuus ja palveluntarjoajat voivat vaihdella maan, vuosimallin, käytettävän laitteen ja tariffin mukaan.

◉

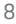

# <span id="page-10-0"></span>**Palvelut pähkinänkuoressa Apple CarPlay**

# **Apple CarPlay -sovelluksen avaaminen**

**Apple CarPlay**-palvelun avulla iPhone-laitteen sovellukset ovat käytettävissä Porsche Communication Management (PCM) -järjestelmässä. Siri-puheentunnistuksella voidaan lähettää tekstiviestejä ja vastata niihin sekä luoda puhekomentoja.

# **Apple CarPlay -sovelluksen avaaminen PCM-järjestelmässä**

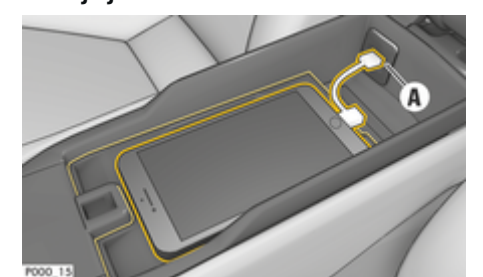

Kuva . 2: Keskikonsolin USB-liitäntä

- $\checkmark$  iPhone 5 tai uudempi, iOS 7.1 tai suurempi.
- ✔ Siri ja Apple CarPlay on aktivoitu käytettävän iPhone-laitteen asetuksissa.
- **1.** Liitä iPhone keskikonsolin USB-liitäntään **A**(kuva 2).
- **2.** Vahvista huomautus, että Apple CarPlay otetaan käyttöön.
	- Käytettävissä olevat sovellukset tulevat näyttöön.
- **3. Painike HOME** ▶ Menu $\overrightarrow{A}$  ▶ Apple CarP**lay**

# **Tietoja**

- − Suosittelemme asentamaan uusimman iOS-version.
- − Näkyvissä voivat olla vain käytettävän iPhone-laitteen sovellukset, joita Apple CarPlay tukee. Tietoja tuetuista sovelluksista: katso www.apple.com/ios/carplay\_beachten.
- − Toiminto voidaan tarjota vain Applen tukemissa maissa. Tietoja tuetuista maista: katso www.apple.com/ios/feature-availability/#apple-carplay.
- − Apple CarPlay -toiminnossa näkyvät sisällöt ja toiminnot ovat peräisin yksinomaan liitetystä iPhone-laitteesta.
- − Kun Apple CarPlay ‑toimintoa käytetään, aktiiviset Bluetooth® -yhteydet (esim. soittaminen, mediatoisto tai viestit) katkaistaan automaattisesti. Paikalleen asetettua, ulkoista SIM-korttia ei täl-

löin voi käyttää soittamiseen.

− Tietyt sovellukset edellyttävät aktiivista tiedonsiirtoyhteyttä. Matkapuhelinverkon hinnoittelusta ja erityisesti ulkomailla käytöstä voi aiheutua lisäkustannuksia. Suosittelemme rajattoman tiedonsiirron sisältävän liittymän käyttöä.

# **Apple CarPlayn käyttö PCM-järjestelmässä**

Kaikkia käytettävissä olevia sovelluksia voi käyttää PCM-järjestelmän kosketusnäytön, kierto-/painosäätimen ja paluupainikkeen avulla.

e Päävalikkoon päästään **Apple CarPlayn** kautta valitsemalla O PCM:n kosketusnäytöllä.

e Voit siirtyä PCM-järjestelmän päätoimintoihin valitsemalla **painikkeen HOME** ▶ Porsche. **– tai –**

Paina mitä tahansa suoravalintapainiketta  $($ esim.  $\blacksquare$ LINER $).$ 

# **Apple CarPlay -sovelluksen käyttö Siri-puheentunnistuksella**

### **Siri-puheentunnistuksen käynnistys**

- $\checkmark$  Siri on otettu käyttöön käytettävän iPhone-laitteen asetuksissa.
- ✔ Sytytysvirta ja PCM kytkettyinä päälle.
- b Puhelinkeskustelua ei käydä.
- Pysäköintiavustin ei ole aktiivinen.
- PCM:n puheenohjaus ei aktiivinen.

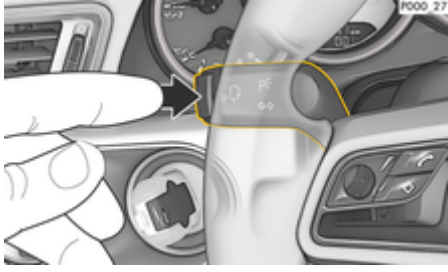

Kuva . 3: Käyttövivun puheohjauspainike

**1.** Pidä ohjauspyörän painike <sub>(k</sub>Q painettuna. **– tai –**

Pidä Home-painike O PCM-kosketusnäytöllä painettuna.

**2.** Anna komento puhumalla.

### **Siri-puheentunnistuksen lopetus**

- $\checkmark$  Puheohjaus on aktiivinen ja odottaa puhekomentoa.
- **Paina ohjauspyörän painiketta**  $\mathbf{r}_k$   $\mathbf{Q}$ .
	- $\rightarrow$  Laskeva äänimerkki kuuluu.
	- **tai –**
	- Anna puhekomento **Cancel** tai **Abort**. **– tai –**
	- Paina mitä tahansa PCM:n painiketta. Haluttu toiminto valitaan.

Lyhyt käyttövivun painikkeen  $\mathfrak{g}_k$  painallus aktivoi PCM:n puheentunnistuksen.

# **Apple CarPlay -palvelun ja iPhone-laitteen iPod-laitteena käytön välillä vaihtaminen**

Jos iPhone on ensin liitetty keskikonsolin tai hansikaslokeron USB-liitäntään ja sen jälkeen iPhone liitetään iPod-laitteena, Apple CarPlay -palvelua ei voi käyttää. Laitehallinnan kautta voit vaihtaa iPhonelaitteen käytön iPod-laitteena tai Apple CarPlay -palveluna käytön välillä.

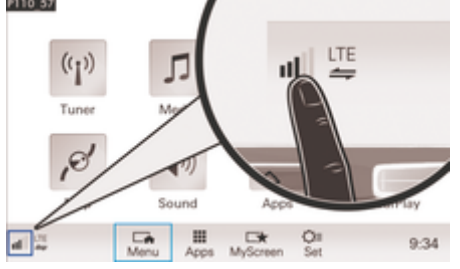

Kuva . 4: Laitehallinnan avaaminen

**1.** Valitse alatunnisteesta **[1]** tai  $\mathbb{Z}$  (yhteystilan mukaan).

 $\bigoplus$ 

◈

♠

- **2.** Valitse **Älypuhelinintegraatio**.
- **3.** Valitse käytettävä iPhone.
- **4. Käytä iPodina – tai –** Valitse **Käytä Apple CarPlay -palvelulla**.

# <span id="page-12-0"></span>**Polttoaineiden hinnat**

**Polttoaineiden hinnat** -palvelun avulla voidaan Porsche Communication Management (PCM) -järjestelmässä näyttää lähiympäristössä, kohdepaikkakunnalla tai jollakin muulla paikkakunnalla sijaitsevia huoltoasemia. Valittu huoltoasema voidaan ottaa navigointikohteeksi ja tallentaa suosikkina.

### **Polttoaineiden hintojen näyttäminen**

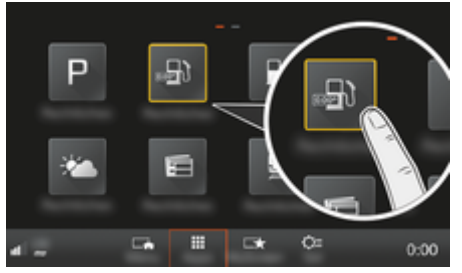

Kuva . 5: Polttoaineiden hintojen näyttäminen

- $\checkmark$  Tiedonsiirtoyhteys on luotu.
- $\checkmark$  Porsche Connect -palvelut on otettu käyttöön My Porsche-portaalissa.

g [Katso luku "Rekisteröinti ja määritys" sivulta 3.](#page-4-0)

### **1.** Painike **HOME** ▶ APPS **:::**

- **2.** Valitse **Polttoaineiden hinnat ...**.
- **3.** Valitse haluamasi lisäasetus:
- **Haku**: hakee tiettyä huoltoasemaa.
- **Lähistöllä**: näyttää auton lähiympäristössä olevat huoltoasemat.
- **Kohdepaikkakunnalla**: jos kohdeopastus on aktiivinen, kohdepaikkakunnan huoltoasemat tulevat näyttöön.

– **Välikohteessa**: jos kohdeopastus on aktiivinen ja välikohde annettiin, välikohteen lähellä olevat huoltoasemat tulevat näyttöön.

♠

- **Toisella paikkakunnalla**: halutulla paikkakunnalla sijaitsevat huoltoasemat tulevat näyttöön.
- **1.** Valitse huoltoasema.
	- **→** Tietoja, kuten puhelinnumero näytetään.
- **2.** Valitsemalla **Save**+★ voit tallentaa huoltoaseman suosikkina ja valitsemalla **Valitse Käynnistä**  käynnistää kohdeopastuksen huoltoasemalle.

### **Asetusten muuttaminen**

Voit valita erilaisia asetuksia, kuten lajittelujärjestyksen (huoltoasemien lajittelu etäisyyden tai hinnan mukaan).

### **1.** Painike HOME ▶ APPS **!!!** ▶ Painike OPT

♠

**2.** Valitse haluamasi asetus.

# <span id="page-13-0"></span>**Viestien sanelu**

**Viestien sanelu** -palvelun avulla voidaan laatia viesti puheohjauksella. Tämä palvelu ei ole saatavissa kaikilla kielillä eikä kaikilla markkinoilla ja se riippuu käytetystä matkapuhelimesta. Palvelua ei voi käyttää Apple-laitteilla.

# **Matkapuhelimen liittäminen Bluetooth®-yhteyden avulla**

### **A** VAROITUS

**A** VAROITUS

Matkapuhelinten käytöstä aiheutuva onnettomuusvaara

Jos käytät matkapuhelinta ajon aikana, keskittymisesi liikenteeseen heikkenee. Saatat menettää auton hallinnan.

Soita vain handsfree-laitteella.

### Loukkaantumisvaara

Matkapuhelimet on sammutettava vaara-alueilla, esimerkiksi huoltoasemilla, polttoainevarastoissa, kemiantehtailla ja räjäytystyömailla. Ne saattaisivat häiritä teknisiä laitteita.

e Noudata ohjeita sekä lainsäädännön määräyksiä ja paikallisia rajoituksia.

### **Uuden matkapuhelimen liittäminen**

- $\boldsymbol{\checkmark}$  Matkapuhelimen Bluetooth®-toiminto on otettu käyttöön ja se on näkyvissä muille laitteille.
- $\checkmark$  PCM:n Bluetooth®-toiminto on aktivoituna.

### **1.** Painike **PHONE** ▶ Yhdistä puhelin **– tai –**

Valitse alatunnisteesta  $\boxtimes$  tai (yhteystilan mukaan) **Puhelin**.

⊕

- **2.** Valitse **Hae uusi puhelin** ja valitse matkapuhelin laiteluettelosta.
	- $\rightarrow$  Luodaan 6-merkkinen Bluetooth<sup>®</sup>-koodi, joka näkyy PCM:ssä ja matkapuhelimessa.
- **3.** Vertaa PCM:n ja matkapuhelimen Bluetooth® -koodeja.
- **4.** Jos ne täsmäävät, vahvista Bluetooth®-koodi matkapuhelimessa. Tarvittaessa anna ulkoisen SIM-kortin PIN PCM-järjestelmässä.
- Jos puhelimen liittäminen onnistui, näppäimistö (valikko **KEYPAD HE)** näkyy PCM:ssä.

# **Matkapuhelimen (Windows®- ja iOS®-käyttöjärjestelmä) liittäminen**

Jos matkapuhelimessa on Windows®- tai iOS®-käyttöjärjestelmä, yhteys suositellaan käynnistämään matkapuhelimesta:

- **1.** Hae matkapuhelimen Bluetooth®-valikosta käytettävissä olevat laitteet. Valitse painike **PHONE**, jotta PCM on näkyvissä. Liittämistä varten näytössä on oltava teksti **Liitä puhelin**.
- **2.** Valitse käytettävissä olevien laitteiden luettelosta PCM. PCM:n Bluetooth®-laitenimen saa

näyttöön seuraavasti: **Painike <b>PHONE** ▶ Pai-

nike **OPT** ► SET PHONE ► Bluetooth ► Blue**tooth-nimi**.

◈

#### ⋒ **Tietoja**

- − Matkapuhelimen Bluetooth®-tuen mukaan voidaan käyttää myös puhelinluettelon, puheluluettelon ja viestien sisältöjä. Lisäksi auton pysäyttämisen jälkeen on mahdollista siirtää käynnissä oleva puhelu matkapuhelimeen ja jatkaa puhelua auton ulkopuolella, jos matkapuhelin tukee kyseistä toimintoa.
- − Yhteenveto yhteensopivista matkapuhelimista löytyy oman maasi Porschen verkkosivustolta kohdasta: Malli ▶ Oma mallisi (esim. 911 Car $r$ era) ▶ Luettelot ja esitteet ▶ Bluetooth yhtey**den avulla®**

### **Puheohjauksen avaaminen**

**A** VAROITUS

Puheentunnistuksen heikentyminen

◈

Ääni voi muuttua stressin vuoksi. Sen seurauksena haluttu puhelinyhteys ei mahdollisesti onnistu tarpeeksi nopeasti tai ollenkaan.

- e Älä käytä puheohjausta hätätilanteissa.
- Syötä hätänumero kosketusnäytön kautta.

#### ൹ **Tietoja**

- − Päävalikkoja **Sound** ja **CAR** ei voi käyttää puhekomennoilla.
- − Puheohjaus ei toimi kaikilla järjestelmän kielillä.

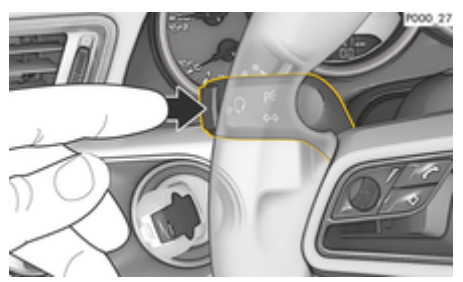

Kuva . 6: Käyttövivun puheohjauspainike

### **Puheohjauksen käynnistäminen**

- $\checkmark$  Virta on kytketty.
- Puhelinkeskustelua ei käydä.
- Pysäköintiavustin ei ole aktiivisena.
- **1.** Paina käyttövivun painiketta  $\mathbf{r}_k$  $\mathbf{Q}$ .
	- Kuuluu nouseva äänimerkki ja PCM näyttää puheohjauksen tunnuksen  $\mathcal{G}_{\mathcal{P}}$ .
- **2.** Anna puhekomento.

### **Puheohjauksen lopettaminen**

- $\checkmark$  Puheohjaus on aktiivisena.
- **E** Paina käyttövivun painiketta  $\mathbf{r}_k$ .
	- $\rightarrow$  Laskeva äänimerkki kuuluu.
	- **tai –**

Anna puhekomento **Cancel**/**Abort**. **– tai –**

Paina mitä tahansa PCM:n painiketta.

### **Puheohjauspainikkeen muut toiminnot**

Käyttövivun painike  $\mathfrak{g}_k$  voi käyttötapauksesta riippuen laukaista erilaisia toimintoja:

- Lyhyt painallus aktivoi PCM:n puheohjauksen.
- Pidempi painallus aktivoi Siri-puheentunnistuksen.
- Lopettaa puheohjauksen käynnissä olevat sanomat.
- Siirtyy sanoman seuraavaan osaan.
- Keskeyttää käynnissä olevan keskustelun.

#### **Tietoja** Ŧ

- − Navigointiohjeita ja liikennetiedotteita ei toisteta keskustelun aikana.
- − Kun puheohjaus on aktivoituna, luettelokohtia voi valita puheohjauksen, kierto- ja painosäätimen tai kosketusnäytön avulla.
- − Jos järjestelmä ei ymmärrä puhuttua komentoa, puheohjaus kysyy **Excuse me?**, minkä jälkeen puhekomento voidaan antaa uudelleen. Toisen yrityksen jälkeen PCM tarjoaa ohjeita.
- − Valikkokielen valinnasta ja maa-asetuksesta riippuen (**painike NAV ▶ valikko Kohteen syöttö**) kohteet on syötettäessä mahdollisesti lausuttava kirjain kirjaimelta.

Huomioi seuraavat seikat, jotta viestintä puheohjauksen avulla toimii ongelmitta:

- Puhu selkeästi ja normaalilla äänenvoimakkuudella.
- Puhu voimakkaammalla äänellä, jos nopeus on korkea.
- Lausu puhekomennot tasaisella painotuksella äläkä pidä pitkiä taukoja.
- Älä puhu samaan aikaan, kun puheohjaus antaa sanoman.
- Vältä häiritseviä ääniä, joita syntyy esimerkiksi ovien, ikkunoiden ja kattoluukun sulkemisesta.
- Anna puhekomentoja aina kuljettajan paikalta, sillä handsfree-mikrofoni on suunnattu kuljettajan puolelle.

### **Viestien sanelu ja lukeminen ääneen**

**Viestien sanelu** -palvelun avulla voidaan sanella esimerkiksi tekstiviestejä tai sähköpostiviestejä ja toistaa saapuvia viestejä PCM-järjestelmästä.

- ◆ Puhelin on yhdistetty PCM-järjestelmään.
- Porsche Connect -palvelut on otettu käyttöön My Porsche -portaalissa.
	- g [Katso luku "Rekisteröinti ja määritys" sivulta 3.](#page-4-0)
- $\checkmark$  Liitetty matkapuhelin tukee toimintoa.
- $\checkmark$  Puheohiaus on aktivoitu.

### **Viestien sanelu**

e Anna puhekomento: **Sähköpostiviestin sanelu – tai –**

### **Tekstiviestin sanelu**

**→** Saneltu viesti näkyy tarkistusta varten PCMjärjestelmässä.

### **Viestien lukeminen ääneen**

Anna puhekomento:

**Lue (uusi) s-postiviesti ääneen – tai –**

### **Lue (uusi) tekstiviesti ääneen**

Viesti luetaan ääneen.

# <span id="page-15-0"></span>**Reaaliaikaiset liikennetiedot**

**Reaaliaikaiset liikennetiedot** -palvelun avulla senhetkinen liikennetilanne merkitään värein Porsche Communication Management (PCM) -järjestelmän karttanäkymässä.

◈

◈

◈

### **Reaaliaikaisten liikennetietojen näyttämi-**

**nen**

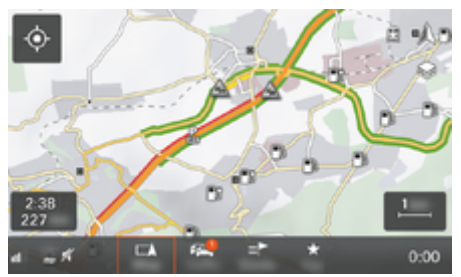

Kuva . 7: Liikennetilanne merkittynä karttanäkymään

Seuraavat liikenteen sujuvuustiedot tulevat näyttöön:

- vihreät viivat: vapaa liikennevirta
- oranssit viivat: jähmeästi etenevä liikenne
- punaiset viivat: ruuhka
- $\checkmark$  Tiedonsiirtoyhteys on luotu.
- ✔ Porsche Connect -palvelut on otettu käyttöön My Porsche -portaalissa.
	- g [Katso luku "Rekisteröinti ja määritys" sivulta 3.](#page-4-0)
- 1. **Painike MAP** valitse sivuvalikko ...
- **2.** Valitse **Online Traffic**.
	- **►** Kuvake näkyy punaisena, kun toiminto on aktiivinen, ja valkoisena, kun se ei ole aktiivinen.

# <span id="page-16-0"></span>**My Porsche -sovellus**

# **Sovelluksen määritys ja käyttö**

Maakohtaisesti käytettävissä olevalla sovelluksella on mahdollista muodostaa yhteys matkapuhelimen ja auton välille (Oikeudet nimitysten ja toimintojen muutoksiin pidätetään). Näin ollen voit hakea autokohtaisia tietoja suoraan matkapuhelimen välityksellä ja määrittää auton asetuksia sovelluksen avulla. Lisäksi voit käynnistää tiepalvelupuhelun maakohtaisesti sovelluksessa. Esimerkiksi seuraavat toiminnot ovat käytettävissä: auton nykyisten tietojen, kuten toimintasäteen ja säiliön nestepinnan tai akun tilan, hakeminen, auton lukituksen ja lukituksen avauksen kauko-ohjaus, ilmastoinnin tai esilämmittimen käyttöönotto ja käytöstäpoisto, omien kiinnostavien kohteiden (POI, Points of Interest) hallinnointi ja niiden lähettäminen autoon sekä kalenterimerkintöjen kohteiden siirtäminen matkapuhelimesta PCM-järjestelmään. Lisäksi sovellus tarjoaa katsauksen Porschemerkkiin liittyviin ajankohtaisiin tietoihin, kuten uusiin tuotteisiin tai tapahtumiin.

Sovellustoimintojen saatavuus riippuu automallista, mallivuodesta, auton varustuksesta ja kyseisen toiminnon paikallisesta saatavuudesta tarjontavetoisilla markkinoilla.

# **Sovelluksen liittäminen PCM-järjestelmään WiFin kautta**

Sovellus mahdollistaa pääsyn autokohtaisiin tietoihin ja muihin toimintoihin. Suosittelemme suojaamaan nämä tiedot ulkopuolisten luvattomalta käytöltä. Sovelluksen käyttö saattaa aiheuttaa lisäkuluja matkapuhelimen palveluntarjoajaltasi, koska tiedot siirretään matkapuhelinverkon kautta.

- $\checkmark$  Sovellus on asennettu matkapuhelimeen (lataus Apple App Store -kaupasta tai Google Play Store -kaupasta).
- $\checkmark$  Sovellus on käynnistetty.
- ✔ Matkapuhelimen WiFi-toiminto on käytössä.
- $\checkmark$  PCM-järjestelmän WiFi-toiminto on otettu käyttöön.
- **1. e** ► Laitteet  $\Box$ <sup>\*</sup> ► ► WiFi-asetukset ► **Napauta Aktivoi internethaku**.
- **2.** Avaa PCM-järjestelmän WiFi-pääsytiedot:

### ► Laitteet  $\Box^*$  ► Ohjattu yhteystoiminto **Liitä PCM-liityntäpisteellä**.

- PCM-järjestelmän laitenimi ja WiFi-salasana tulevat näyttöön.
- **3.** Anna laitteen WiFi-asetuksissa PCM-järjestelmän näytetyt WiFi-pääsytiedot tai skannaa näkyvä QR-koodi matkapuhelimella.
	- ◆ Yhteys PCM-järjestelmän langattomaan internet-yhteyteen muodostetaan.

Auton ja sovelluksen välinen yhteys voidaan estää.

# **Sovelluksen toimintojen käyttö**

Seuraavien edellytysten on täytyttävä, jotta toimintoa voi käyttää sovelluksessa sen koko laajuudelta:

- ✔ Sovellus on yhdistetty PCM-järjestelmään.
- ✔ Yksityistila on poistettu käytöstä.
- $\checkmark$  Etäkäyttöoikeus on myönnetty PCM-järjestelmässä.
- ✔ Connect- tai Car Connect -palvelut otettu käyttöön.

◈

b Lupa annettu mobiilipäätelaitteella.

### **Valikko-ohjaus**

Sovelluksen valikko-ohjaus tapahtuu keskitetysti valikkovaihtoehtojen avulla.

- Auto
- Kartta
- Perehtyminen
- Tili

# **Valikkovaihtoehdon Auto toiminnot**

Valikkovaihtoehdossa **Auto** on autotyyppi- ja maakohtaisesti seuraavat toiminnot:

- Tietojen näyttö
- Lukitseminen
- Esilämmitin
- Ajastin
- Hälytykset
- e Valitse päävalikosta (Home) vaihtoehto **Auto**.

# **Tietojen näyttö**

Varustelun mukaan näytössä näkyvät seuraavat tiedot:

- Matkamittarin lukema
- Toimintasäde
- Säiliön nestepinta
- Öljymäärä
- Huoltovälit
- Aikojen sopiminen
- Matkatiedot
- Valitse päävalikossa (Home) Auto ▶ Tiedot.

### <span id="page-17-0"></span>**Lukitseminen**

Tiedot ovien, ikkunoiden, takaluukun, konepellin ja kattoluukun sekä polttoainesäiliön korkin lukitustilasta voidaan tuoda näyttöön. Lisäksi ovet ja takaluukun voi lukita

### **Lukitustilan näyttö**

Kun auto on täysin lukittu, näytön vasemmassa yläkulmassa autosymbolin yläpuolella näkyy vihreä haka. Jos yksi tai useampi auton osa avataan, se näkyy vastaavan symbolin ilmaisemana auton näytön vasemmassa yläkulmassa.

- **1.** Valitse päävalikosta (Home) vaihtoehto **Auto**.
- **2.** Valitse vasemmassa yläkulmassa oleva auton symboli.
	- **→** Näytössä näkyvät auton avatut osat.

### **Auton lukitseminen/lukituksen avaaminen**

- $\checkmark$  Porsche Entry & Drive
- $\checkmark$  Auto on pysähdyksissä ja virta on katkaistuna.
- $\checkmark$  Kuljettajan ovi on kunnolla suljettu.
- $\checkmark$  Turvakoodi on annettu My Porsche-portaalissa. g [Katso luku "Rekisteröinti ja käyttöönotto" si](#page-5-0)[vulta 4.](#page-5-0)
- **1.** Valitse päävalikosta (Home) vaihtoehto **Auto**.
- **2.** Valitse auton kuvan alapuolelta vaihtoehto ...
- **3.** Valitse vaihtoehto **Vahvista**.

## **Esilämmitin**

**VAARA**

Myrkyllisten pakokaasujen hengittäminen

Kuumat pakokaasut

Päälle kytketty esilämmitin polttaa polttoainetta. Tällöin syntyy myrkyllisiä pakokaasuja, jotka johdetaan auton alapuolelle.

◈

e Älä käytä esilämmitintä suljetuissa tiloissa (esim. autotallissa).

# **A** VAROITUS

Esilämmitinkäytössä vapautuvat pakokaasut ovat hy-

vin kuumia.

- $\blacktriangleright$  Sammuta esilämmitin ennen tankkausta.
- e Pysäköi auto niin, että kuumat pakokaasut voivat tulla esteettä pois korin alapuolelta eivätkä ne joudu kosketuksiin esim. ruohon, lehtien ja muiden palavien aineiden kanssa.

Esilämmitin lämmittää auton sisätilaa ja poistaa tuulilasin jään ilman, että moottori on käynnissä. Tällä toiminnolla auton esilämmitintä voidaan kauko-ohjata.

#### (i) **Tietoja**

Ajon päätyttyä esilämmitin kytkeytyy pois päältä ja on jälleen käytettävissä vasta moottorin käynnistämisen jälkeen.

Seuraavien edellytysten on täytyttävä, jotta toimintoa voi käyttää sovelluksessa sen koko laajuudelta:

- b Moottori on sammutettu.
- $\checkmark$  Ulkolämpötilat ovat alle n. 20 °C.
- $\checkmark$  Polttoaineen määrä on riittävä (polttoainereserviä ei ole saavutettu).

♠

- **1.** Valitse päävalikosta (Home) vaihtoehto **Auto**.
- **2.** Valitse **Tiedot ▶ Toiminnot ▶ Esilämmitys.**

### **Esilämmityksen pikakäynnistys**

Esilämmitin voidaan käynnistää ja pysäyttää heti.

- **1.** Valitse päävalikosta (Home) vaihtoehto **Auto**.
- **2.** Valitse auton kuvan alapuolelta vaihtoehto *iii* ja vahvista turvaohje.
- **3.** Valitse **Käynnistä**.
	- **Esilämmitys käynnistyy heti ja pitää yllä** sovelluksessa asetetun vakiolämpötilan.

Lisätietoja ajastimella ohjattavasta esilämmityksestä g Katso luku "Ajastin" sivulta 16.

## **Ajastin**

Tämän toiminnon avulla voi hallita ajastimella ohjattavaa Lämmitys pysähdyksissäoloaikana -toimintoa. Asetettuna ajankohtana auto toteuttaa asetetut ilmastointiolosuhteet.

Seuraavien edellytysten on täytyttävä, jotta toimintoa voi käyttää sovelluksessa sen koko laajuudelta:

- ✔ Yksityistila on poistettu käytöstä.
- $\checkmark$  Etäkäyttöoikeus on myönnetty PCM-järjestelmässä.
- $\checkmark$  Polttoaineen määrä on riittävä (polttoainereserviä ei ole saavutettu).
- **1.** Valitse päävalikosta (Home) vaihtoehto **Auto**.
- **2.** Valitse **Tiedot ▶ Toiminnot ▶ Esilämmitys ▶ Ajastin**.
- g [Katso luku "Rekisteröinti ja käyttöönotto" sivulta 4.](#page-5-0)

### **Ajastimen hallinnointi**

Enintään kolme ajastinta voidaan määrittää ja tallentaa. Enintään yksi ajastin voi olla aktiivinen. Auton sisätilat lämmitetään viimeksi asetettuun lämpötilaan. Haluttu auton lämpötila säädetään PCM -sovelluksen avulla.

- **1.** Valitse päävalikosta (Home) vaihtoehto **Auto**.
- **2.** Valitse **Tiedot ▶ Toiminnot ▶ Esilämmitys ▶ Ajastin**.
- **3.** Valitse haluamasi ajastin.
- **4.** Päivämäärän/ajanjakson ja kellonajan muuttaminen.
- **5.** Valitse vaihtoehto **Valmis**.
- **6.** Valitse vaihtoehto **Ajastinta koskevan tiedon lähettäminen autoon**.
	- $\rightarrow$  Asetukset tallennetaan ja ajastinta koskeva tieto lähetetään autoon

### **Ajastimen käyttöönotto / käytöstä poistaminen**

Jo asetetun ajastimen voi ottaa käyttöön tai poistaa käytöstä uudelleen. Aktivoitu ajastin pitää auton ilmastoinnin toiminnassa ohjelmoituun ajankohtaan saakka.

- b Ajastin käytössä / poissa käytöstä.
- **1.** Valitse päävalikosta (Home) vaihtoehto **Auto**.
- **2.** Valitse **Tiedot ▶ Toiminnot ▶ Esilämmitys ▶ Ajastin**.
- **3.** Ota haluamasi ajastin käyttöön tai poista se käytöstä liukusäätimen avulla.
- **4.** Valitse vaihtoehto **Ajastinta koskevan tiedon lähettäminen autoon**.
	- **→** Ajastin otetaan käyttöön / otetaan pois käytöstä ja tieto tästä lähetetään autoon.

## **Hälytykset**

### **Nopeushälytys**

Tällä toiminnolla voidaan asettaa enimmäisnopeus. Jos nopeus ylittää asetetun rajan, push-viesti ilmoittaa ajoneuvon sijainnin.

Voit tarkastella laukaistujen hälytysten historiaa.

◈

- $\checkmark$  Nopeushälytys käytössä.
- b Lupa push-ilmoitusten lähettämiseen annettu älypuhelimella.
- Yksityistila on poistettu käytöstä.
- $\checkmark$  Etäkäyttöoikeus myönnetty.
- **1.** Valitse päävalikosta (Home) vaihtoehto **Auto**.
- **2.** Valitse **Tiedot ▶ Toiminnot ▶ Hälytykset ▶ Nopeus**.

### **Nopeushälytyksen hallinnointi**

Enintään neljä nopeushälytystä voidaan määrittää ja tallentaa. Yhtä aikaa voi olla aktiivisena upeampia nopeushälytyksiä.

- ✔ Yksityistila on poistettu käytöstä.
- $\checkmark$  Etäkäyttöoikeus myönnetty.
- **1.** Valitse päävalikosta (Home) vaihtoehto **Auto**.
- **2.** Valitse **Tiedot ▶ Toiminnot ▶ Hälytykset ▶ Nopeus**.
- **3.** Valitse **Lisää hälytys**.
- **4.** Aseta nopeus liukusäätimellä (liukusäädin).
- **5.** Valitse **Tallenna**.

### **Ota käyttöön / poista käytöstä nopeushälytys**

♠

Jo asetetun hälytyksen voi ottaa käyttöön tai poistaa käytöstä.

- b Nopeushälytys käytössä/pois käytöstä.
- b Lupa push-ilmoitusten lähettämiseen annettu älypuhelimella.
- ✔ Yksityistila on poistettu käytöstä.
- $\checkmark$  Etäkäyttöoikeus myönnetty.
- **1.** Valitse päävalikosta (Home) vaihtoehto **Auto**.
- **2.** Valitse **Tiedot ▶ Toiminnot ▶ Hälytykset ▶ Nopeus**.
- **3.** Ota käyttöön/poista käytöstä haluttu hälytys liukusäätimellä.

### **Sijaintihälytys**

Tällä toiminnolla voidaan valita alue ( esim. kaupunki, maakunta). Asetuksesta riippuen näyttöön ilmestyy push-ilmoitus, jos autoa liikutetaan alueelta pois tai alueelle. Näytössä näkyy myös ajoneuvon asento ja kellonaika.

Voit tarkastella laukaistujen hälytysten historiaa.

- $\checkmark$  Sijaintihälytys käytössä.
- $\angle$  Lupa push-ilmoitusten lähettämiseen annettu älypuhelimella.
- Yksityistila on poistettu käytöstä.
- b Etäkäyttöoikeus myönnetty.
- **1.** Valitse päävalikosta (Home) vaihtoehto **Auto**.
- **2.** Valitse **Tiedot ▶ Toiminnot ▶ Hälytykset ▶ Sijainti**.

### **Sijaintihälytyksen hallinta**

Enintään neljä sijaintihälytystä voidaan määrittää ja tallentaa. Yhtä aikaa voi olla aktiivisena upeampia sijaintihälytyksiä.

- <span id="page-19-0"></span>✔ Yksityistila on poistettu käytöstä.
- $\checkmark$  Etäkäyttöoikeus myönnetty.
- **1.** Valitse päävalikosta (Home) vaihtoehto **Auto**.
- **2.** Valitse **Tiedot ▶ Toiminnot ▶ Hälytykset ▶ Sijainti**.
- **3.** Valitse **Lisää hälytys**.
- **4.** Määritä sijainti ja säde.
- **5.** Syötä nimike.
- **6.** Valitse **Tallenna**.

### **Ota käyttöön/poista käytöstä sijaintihälytys**

Jo asetetun hälytyksen voi ottaa käyttöön tai poistaa käytöstä.

- $\checkmark$  Sijaintihälytys käytössä/pois käytöstä.
- b Lupa push-ilmoitusten lähettämiseen annettu älypuhelimella.
- ✔ Yksityistila on poistettu käytöstä.
- $\checkmark$  Etäkäyttöoikeus myönnetty.
- **1.** Valitse päävalikosta (Home) vaihtoehto **Auto**.
- **2.** Valitse **Tiedot ▶ Toiminnot ▶ Hälytykset ▶ Sijainti**.
- **3.** Ota käyttöön/poista käytöstä haluttu hälytys liukusäätimellä.

## **Suosikkisynkronointi (WiFi:n kautta)**

Sovelluksessa kohteet voidaan tallentaa suosikeiksi. Kun älypuhelin on yhdistetty auton WiFi-liityntäpisteeseen, kohteet synkronoidaan ja näytetään PCM:ssä.

 $\checkmark$  Liitä älypuhelin auton WiFi-liityntäpisteeseen.

◈

- **1.** Valitse päävalikosta (Home) vaihtoehto **Auto**.
- **2.** Valitse **Tiedot ▶ Ominaisuudet ▶ PCM-palvelut ▶ Omat kohteet.**
- **3.** Ota Omat kohteet -toiminto käyttöön liukusäätimellä.
	- Sovellukseen tallennetut kohteet näkyvät PCM:ssä.

## **Aikojen sopiminen**

Tämä ominaisuus mahdollistaa ajan sopimisen Porsche-jälleenmyyjän kanssa sovelluksen kautta ( esim. huoltoa varten).

- $\checkmark$  Yksityistila on poistettu käytöstä.
- $\checkmark$  Sijaintipaikan GPS-seuranta otettu käyttöön matkapuhelimessa.
- **1.** Valitse päävalikosta (Home) vaihtoehto **Auto**.
- **2.** Valitse **Tiedot ▶ Sovi aika.**
- **3.** Syötä ja vahvista matkamittarin nykyinen taso.
- **4.** Valitse ja vahvista haluamasi Porsche-jälleenmyyjä.
- **5.** Valitse ja vahvista haluttu huolto.
- **6.** Valitse ja vahvista toiveesi ( esim. sijaisauto).
- **7.** Valitse ja vahvista haluttu aika. **– tai –**

### Valitse **Siirry seuraavaan vapaaseen aikaan**.

- **8.** Tarkista ajan tiedot ja hyväksy tiedonsiirto.
- **9.** Valitse **Lähetä huoltoajankohtakysely**.
- **10.** valinnaisesti: Valitse **Lisää ajankohta kalenteriini**.

## **Kartta-valikkokohdan toiminnot**

Valikkovaihtoehto **Kartta** mahdollistaa navigoinnin seuraavin tavoin:

- Sijainnin näyttö
- Navigoi autolle
- Hae kohde
- Tallenna kohde suosikiksi
- Lähetä kohde ajoneuvoon
- Suunnittele reitti

# **Sijainnin näyttö**

Ajoneuvon ja matkapuhelimen sijainnit voidaan näyttää kartalla.

- $\checkmark$  Sijaintipaikan GPS-seuranta otettu käyttöön matkapuhelimessa.
- **1.** Valitse toimintopalkista vaihtoehto **Kartta**.
- **2.** Nähdäksesi matkapuhelimen sijainnin napauta kohtaa  $\ddot{\text{o}}$ .

**– tai –**

Nähdäksesi auton sijainnin napauta auton kuvaa.

## **Navigoi autolle**

Tämän toiminnon avulla voi navigoida matkapuhelimen hetkellisestä sijaintipaikasta auton luokse.

- <span id="page-20-0"></span> $\checkmark$  Navigointisovellus asennettu ( esim. Google Maps tai Applen kartat).
- $\checkmark$  Sijaintipaikan GPS-seuranta otettu käyttöön matkapuhelimessa.
- **1.** Valitse toimintopalkista vaihtoehto **Kartta**.
- **2. Avaa navigointisovelluksessa** vaihtoehto **Navigointi auton luokse**.
- **3.** Aloita navigointisovelluksessa navigointi auton luokse.

### **Hae kohde**

 Tämän toiminnon avulla voi etsiä esimerkiksi osoitetta ja siirtää sen autoon.

- **1.** Valitse toimintopalkista vaihtoehto **Kartta**.
- **2.** Valitse  $\Omega$ .
- **3.** Syötä hakuriville navigointikohde.
- **4.** Valitse vaihtoehto **Haku**. **– tai –**

Valitse seuraavaksi joku listalle ilmestyvistä hakuehdotuksista.

### **Tallenna kohde suosikiksi**

Tämän toiminnon avulla määränpään voi tallentaa suosikiksi.

- **1.** Valitse toimintopalkista vaihtoehto **Kartta**.
- **2.** Valitse  $\Omega$ .
- **3.** Syötä hakuriville navigointikohde.
- **4.** Valitse vaihtoehto **Haku**. **– tai –**

Valitse seuraavaksi joku listalle ilmestyvistä hakuehdotuksista.

 $5.$  Valitse  $\mathbf{\hat{x}}$ .

### **Lähetä kohde ajoneuvoon**

 Tämän toiminnon avulla voi etsiä esimerkiksi osoitetta ja siirtää sen autoon.

**1.** Valitse toimintopalkista vaihtoehto **Kartta**.

◈

- **2.** Valitse  $\Omega$ .
- **3.** Syötä hakuriville navigointikohde.
- **4.** Valitse vaihtoehto **Haku**. **– tai –** Valitse seuraavaksi joku listalle ilmestyvistä

hakuehdotuksista.

**5.** Valitse vaihtoehto **Lähetä kohde ajoneuvoon**.

### **Suunnittele reitti**

Tämän toiminnon avulla voit suunnitella reitin auton nykyisestä sijainnista tiettyyn kohteeseen ja lähettää sen autoon.

- ✔ Yksityistila on poistettu käytöstä.
- **1.** Valitse toimintopalkista vaihtoehto **Kartta**.
- **2.** Valitse  $\Omega$ .
- **3.** Syötä hakuriville navigointikohde.
- **4.** Valitse vaihtoehto **Haku**. **– tai –**

Valitse seuraavaksi joku listalle ilmestyvistä hakuehdotuksista.

- **5.** Näytä reitti valitsemalla  $\mathbf{\times}$ .
- **6.** Valitse vaihtoehto **Lähetä kohde ajoneuvoon**. **– tai –**

⊕

valinnaisesti: Muokkaa reittiä valitsemalla .

- **7.** Valitse **Lisää välipysähdys**. **– tai –**
	- Valitse **Muokkaa reittiä**.
- **8.** Valitse vaihtoehto **Lähetä kohde ajoneuvoon**.

# **Perehdy valikkokohdan toimintoihin**

Valikkokohta **Perehtyminen** sisältää Porsche-tuotemerkkiä koskevia tietoja ja uutisia.

Kun napautat jotakin aihetta, näyttöön tulee yksityiskohtainen kuvaus lisäsisältöineen, esimerkiksi videoita tai kuvia. Lisätietojen saantia varten ilmoitetaan mahdollisesti verkkosivusto.

# **Tili-valikkokohdan toiminnot**

Valikkokohdassa **Tili** voi tehdä erilaisia asetuksia:

- Oma profiili
- Viestit
- Yhteystiedot ja asiakaspalvelu
- Asetukset
- Oma autotalli
- Tietosuojalauseke
- Lakiosasto
- Oikeudelliset seikat
- Lisenssioikeudet
- Kirjaudu ulos

### **Oma profiili**

Porsche ID-tilin tietoja voi tarkastella näytössä. My Porsche -portaalin ohjaavan linkin kautta voi tehdä muutoksia profiilitietoihin tai vaihtaa salasanan.

<span id="page-21-0"></span>Valikkokohdassa **Oma profiili** on seuraavat alueet:

- **Henkilökohtaiset tiedot**: Tässä näkyvät Porsche ID -tilin henkilökohtaiset tiedot, esimerkiksi nimi, osoitteet, puhelinnumerot ja salasana.
- **Maksu & tilaukset**: Tässä näkyvät tallennetut maksutavat ja tehdyt tilaukset.

### **Näytä oma profiili**

► Valitse päävalikosta (Home) **Tili ► Oma profiili**.

### **Näytä maksut ja tilaukset**

- **1.** Valitse päävalikosta (Home) **Tili ▶ Oma profiili**.
- **2.** Siirry kohtaan **Maksu & tilaukset** pyyhkäisemällä alaspäin.

### **Viestit**

My Porsche -portaalin viestejä saa näyttää. Lisäksi näyttöön ilmestyy Push-ilmoitus heti, kun uusi viesti on saapunut.

e Valitse toimintorivistä **Tili** kohta **Viestit**.

### **Yhteystiedot ja asiakaspalvelu**

Maa- ja laitekohtaisesti näytetään seuraavat yhteystiedot varkaus- tai vikatilanteiden varalle:

- Ilmoita varkaus
- Korjausapu
- ► Valitse päävalikossa (Home) kohdat Tili ► Yh**teystiedot ja asiakaspalvelu**.

### **Ilmoita varkaus**

Varkauden ilmoittamistoiminnolla voidaan ilmoittaa varkaudesta Porsche Security Operating Centerille (SOC).

◈

 $\checkmark$  Porsche Vehicle Tracking System (Plus) -sopimus on aktiivinen. **– tai –**

Car Security -paketti aktiivinen.

- **1.** Valitse päävalikossa (Home) kohdat Tili ▶ Yh**teystiedot ja asiakaspalvelu**.
- **2.** Valitse **Ilmoita varkaus**.
- **3.** Aloita puhelu.

### **Korjausapu**

Vikatilanteessa auton tiedot voidaan siirtää Porsche Assistance -palveluun.

- ✔ Yksityistila on poistettu käytöstä.
- **1.** Valitse päävalikossa (Home) kohdat Tili ▶ Yh**teystiedot ja asiakaspalvelu**.
- **2.** Valitse **Korjausapu**.
- **3.** Valitse **Soita Porsche Assistance -palveluun**.

♠

**4.** Aloita puhelu.

### **Asetukset**

Tässä voi tehdä seuraavat asetukset:

- Mittayksiköt
	- Mittajärjestelmä
	- Sähkönkulutus
	- Polttoaineenkulutus
- Rengaspaine
- Lämpötila
- Yksitvisyys
	- App Analyticsille annettavan suostumuksen käyttöönotto / käytöstä poistaminen.
	- Tuoteparannuksia koskevan suostumuksen käyttöönotto / käytöstä poistaminen.
- ► Valitse päävalikossa (Home) **Tili ► Asetukset**.

### **Oma autotalli**

Seuraavat tiedot saa näyttöön tai niitä voi muokata:

- Kaikkia autoja koskeva yleiskatsaus.
- Auton lisääminen.
- Auton väri näkyy sen kuvasta.
- Näkymät autosta eri näkökulmista.
- Laiteparin koodi
- auton valmistenumero (VIN)
- mallin nimi

Mallikuvausta voi muuttaa sovelluksessa ja My Porsche-portaalissa.

- **1.** Valitse päävalikossa (Home) **Tili ▶ Oma autotalli**.
- **2.** Valitse auto.

# <span id="page-22-0"></span>**Uutiset**

**Uutiset** -palvelun avulla voidaan näyttää oman mielenkiinnon mukaan valittuja uutissyötteitä (uutiskanavia) Porsche Communication Management (PCM) järjestelmässä. Puheohjauksen avulla voidaan lukea ääneen uutisia PCM-järjestelmästä.

## **Uutisten määritysMy Porsche-portaalissa**

Oletusasetuksena PCM-järjestelmässä on viisi aikaisemmin määritettyä uutissyötekanavaa. Muita uutissyötteitä voit lisätä yksilöllisesti My Porsche-portaalissa.

- **1.** Siirry My Porsche -palveluun. (kuvake sijaitsee maakohtaisesti Porschen verkkosivulla ylhäällä vasemmalla.)
- **2.** Kirjaudu sisään henkilökohtaisilla pääsytiedoilla (Porsche ID ja salasana).
- **3. Hallinnoi palveluja** e **Uutiset** e **Määritä uutisia**
- **4.** Valitse haluamasi lisäasetus:
- **Uusi** (+): lisää uusia uutissyötteitä luetteloon.
- Haku (a): hakee uutisluettelosta yksittäisiä uutissyötteitä.
- $-$  **Poista**  $\circ$ : poistaa luettelosta yksittäisiä uutissyötteitä.
- **- Kynäkuvake** ⊘: muokkaa jo lisättyjä uutissyötteitä.

### **Uusien uutissyötteiden lisääminen**

- **1.** Valitse Uusi  $\overline{+}$ .
- **2.** Merkitse uutisportaalin URL syöttökenttään.
	- Ehdotuksia sopivista uutissyötteistä näkyy luettelossa.

**3.** Määritä uutissyötettä edelleen (anna uutissyötteen kuvaus) ja valitse sitten **Tallenna**.

♠

# **Uutisten käyttö PCM-järjestelmässä**

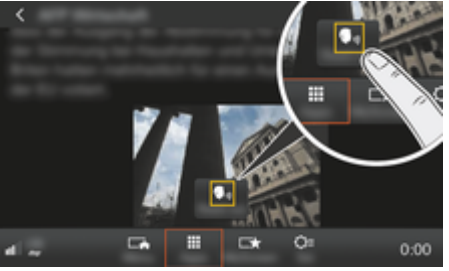

Kuva . 8: Puhetoiminnon käyttö uutisia varten

- $\checkmark$  Tiedonsiirtoyhteys on luotu.
- $\checkmark$  Porsche Connect -palvelut on otettu käyttöön My Porsche-portaalissa.
- $\checkmark$  Laiteparin koodi on syötetty PCM-järjestelmässä.
	- g [Katso luku "Rekisteröinti ja määritys" sivulta 3.](#page-4-0)

### **1.** Painike **HOME** ▶ APPS **:::**

- **2.** Valitse kohdan **Uutiset -**luettelosta haluamasi uutiskanava ja uutisartikkeli.
	- **→** Uutisteksti näkyy PCM-järjestelmässä.
- **3.** Valitsemalla **Read out S**<sub>vi</sub> teksti voidaan lukea ääneen puhetoiminnolla.

# <span id="page-23-0"></span>**Karttapäivitys verkossa**

**Karttapäivitys verkossa** -palvelun avulla voit päivittää navigointijärjestelmän kartat internetin kautta.

 $\bigoplus$ 

◈

◈

# **Navigointijärjestelmän karttojen päivitys**

- $\checkmark$  Tiedonsiirtoyhteys on luotu.
- $\checkmark$  Porsche Connect -palvelut on otettu käyttöön My Porsche-portaalissa.
	- g [Katso luku "Rekisteröinti ja määritys" sivulta 3.](#page-4-0)

### **1. Painike NAV ▶ Painike OPT ▶ SET NAV**

- **2. Lataa tiedot uudelleen** Valitse **Verkkopäivitys**.
- **3.** Valitse latauspaketti. Valitse haluamasi alue, jos uudempia navigointikarttoja on saatavilla.
- **4.** Käynnistä päivitys valitsemalla **Start** .

#### Œ **Tietoja**

◈

Yhtä päivitystä kohden voit päivittää enintään kolme aluetta. Jos tarvitset lisää alueita, ota yhteyttä Porsche-jälleenmyyjään.

# <span id="page-24-0"></span>**Verkkohaku**

**Verkkohaku**-palvelun avulla voit hakea kohteita Internetistä (esim. ravintolat tai ostospaikat määränpäässä). Hakutulokset antavat nimen ja osoitteen lisäksi lisätietoja, kuten puhelinnumeron, aukioloajat.

 $\bigoplus$ 

◈

### **Kiinnostavien kohteiden haku Internetistä**

- $\checkmark$  Tiedonsiirtoyhteys on luotu.
- ◆ Porsche Connect -palvelut on otettu käyttöön My Porsche-portaalissa.
	- g [Katso luku "Rekisteröinti ja määritys" sivulta 3.](#page-4-0)

### **1. Painike NAV ▶ Verkkohaku**

- **2.** Anna hakusana (esim. paikkakunta, katu, nimi).
- **3.** Valitse haluamasi kohta ehdotuslistasta.
- **4.** Käynnistä kohdeopastus valittuun kohteeseen valitsemalla **Start** .

# <span id="page-25-0"></span>**Pysäköintialueet**

Palvelun **Pysäköintilalueet** avulla voit esimerkiksi etsiä vapaita pysäköintialueita määränpäästä ja näyttää ne Porsche Communication Management (PCM) -järjestelmässä.

# **Pysäköintialueiden näyttäminen**

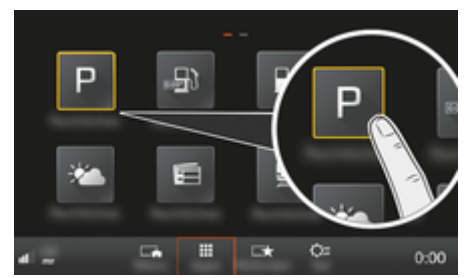

Kuva . 9: Pysäköintialueiden näyttäminen

- $\checkmark$  Tiedonsiirtoyhteys on luotu.
- $\checkmark$  Porsche Connect -palvelut on otettu käyttöön My Porsche -portaalissa.
	- g [Katso luku "Rekisteröinti ja määritys" sivulta 3.](#page-4-0)

### **1.** Painike HOME ▶ APPS **:::**

- **2.** Valitse **Pysäköintialueet** .
- **3.** Valitse haluamasi lisäasetus:
- **Haku**: hakee tiettyä pysäköintialuetta.
- **Lähistöllä**: näyttää auton lähiympäristössä olevat pysäköintialueet.
- **Kohdepaikkakunnalla**: jos kohdeopastus on aktiivinen, kohdepaikkakunnan pysäköintialueet tulevat näyttöön.

– **Välikohteessa**: jos kohdeopastus on aktiivinen, kohdepaikkakunnan pysäköintialueet tulevat näyttöön.

◈

- **Toisella paikkakunnalla**: halutulla paikkakunnalla sijaitsevat pysäköintialueet tulevat näyttöön.
- **1.** Valitse pysäköintialue.
	- $\rightarrow$  Tietoja, kuten pysäköintimaksu ja aukioloajat, tulee näkyviin.
- **2.** Valitsemalla **Save +**★ voit tallentaa pysäköintialueen suosikkina tai valitsemalla **Start** käynnistää kohdeopastuksen pysäköintialueelle.

### **Asetusten muuttaminen**

Voit valita erilaisia asetuksia, kuten lajittelujärjestys voidaan valita.

**1.** Painike**HOME** ▶ APPS **:::** ▶ Painike OPT

◈

◈

**2.** Valitse haluamasi asetus.

# <span id="page-26-0"></span>**Porsche Track Precision App**

Oikeudet nimitysten ja toimintojen muutoksiin pidätetään.

Maakohtaisesti käytettävissä olevalla sovelluksella on mahdollista muodostaa yhteys autoon langattoman verkon (WiFi) kautta. Tällöin ajotiedot voidaan näyttää ja tallentaa suoraan matkapuhelimessa ja lisäksi niitä voidaan analysoida. Sovelluksen käyttöön ei välttämättä tarvita SIM-korttia/tiedonsiirtoyhteyttä.

Tietoja WiFi-yhteyden muodostamisesta PCM- järjestelmässä ▷ [s. 6](#page-7-0) tai erillisessä ajoneuvon käyttöoppaassa.

Yksityiskohtaisia tietoja sovelluksen asennuksesta ja toiminnoista saat suoraan sovelluksesta ja osoitteesta

g www.porsche.com

tai Porsche-jälleenmyyjältä.

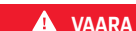

Auton hallinnan menetys

◈

◈

Liian suuri nopeus ja vaaralliset ohjausliikkeet voivat aiheuttaa auton hallinnan menetyksen.

- e Sovita ajotapasi ja -toimintasi tie- ja keliolosuhteisiin sekä liikennetilanteeseen.
- e Käytä sovellusta vain suljetuilla teillä poissa tavallisesta liikenteestä.

#### (i) **Tietoja**

Koska sovelluksen kautta päästään käyttämään autokohtaisia tietoja, nämä tiedot on suositeltavaa suojata ulkopuolisten luvattomalta käytöltä.

# <span id="page-27-0"></span>**Satelliittikartta**

**Satelliittikartta**-palvelun avulla voidaan käyttää laajempaa karttaesitystä. **Satelliittikartta** esittää satelliittitiedot rakennuksista ja maastosta ilmakuvina.

 $\bigoplus$ 

◈

◈

# **Satelliittikartan aktivointi**

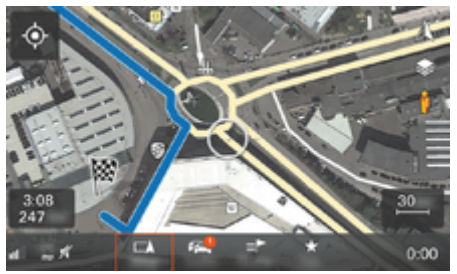

Kuva . 10: Satelliittikartta

- $\checkmark$  Tiedonsiirtoyhteys on luotu.
- $\checkmark$  Porsche Connect -palvelut on otettu käyttöön My Porsche -portaalissa.
	- g [Katso luku "Rekisteröinti ja määritys" sivulta 3.](#page-4-0)
- **1.** Painike MAPvalitse ▶ sivuvalikko ...
- **2.** Aktivoi **satelliittikartta**.

# <span id="page-28-0"></span>**Twitter**

**Twitter**-palvelun avulla voidaan yhdistää twiittimalleja Porsche Connect Portal -portaalista auton tietoihin, kuten nykyiseen sijaintiin, ja lähettää niitä. Porsche Communication Management (PCM) -järjestelmä voi näyttää tilatut twiitit.

## **Twitterin määritys My Porsche -portaalissa**

- **1.** Avaa My Porsche-portaali. (kuvake sijaitsee maakohtaisesti Porschen verkkosivulla ylhäällä vasemmalla.)
- **2.** Kirjaudu sisään henkilökohtaisilla pääsytiedoilla (Porsche ID ja salasana).
- **3. Hallinnoi palveluja ▶ Twitter ▶ Määritä Twitter**
- **4. Liitä auto Twitteriin** (kirjaudu sisään henkilökohtaisella Twitter-tilillä My Porsche -portaalissa).
- **5.** Valitse haluamasi lisäasetus:
- **Uusi** : laatii uusia tilaviestejä.
- $-$  **Haku** : suodattaa luettelossa yksittäisten tilaviestien mukaan.
- **Poista** : poistaa luettelosta yksittäisiä tilaviestejä.
- **-** Kynäkuvake ⊘: muokkaa jo laadittuja tilaviestejä.

### **Uusien Twitter-tilaviestien lisääminen**

- **1.** Valitse Uusi $(+)$ .
- **2.** Kirjoita tilaviesti ja täydennä aikaisemmin määritetyillä auton tiedoilla (esim. kohdepaikka tai saapumisaika).
- **3.** Valitse **Tallenna**.

# **Twitterin käyttö PCM-järjestelmässä**

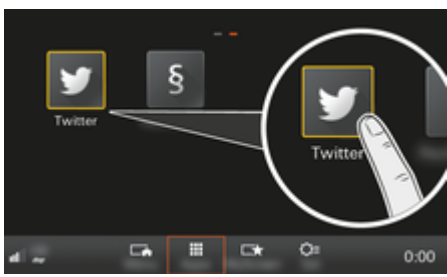

Kuva . 11: Twitterin avaaminen

- $\checkmark$  Tiedonsiirtoyhteys on luotu.
- $\checkmark$  Porsche Connect -palvelut on otettu käyttöön My Porsche-portaalissa.
- $\checkmark$  Laiteparin koodi on svötetty PCM-järjestelmässä.

g [Katso luku "Rekisteröinti ja määritys" sivulta 3.](#page-4-0)

### 1. Paina painiketta **HOME**.

- **2.** Valitse APPS **::: ▶ Twitter**
- **3.** Valitse haluamasi lisäasetus:
- **Home**: nykyisiä Twitter-tilaviestejä.
- **Omat twiitit**: määritetty tilaviesti. g Katso luku "Twitterin määritys My Porsche -portaalissa" sivulta 27.
- **Trendit**: suositut hashtagit.

### **Twiitin lukeminen ääneen**

Puheohjauksen avulla voidaan lukea ajankohtaisia twiittejä ääneen PCM -järjestelmästä.

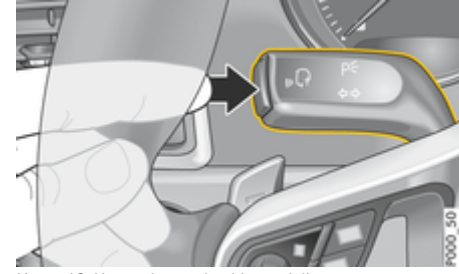

Kuva . 12: Käyttövivun puheohjauspainike

**Puheohjauksen aktivointi ja twiitin lukeminen ääneen**

- Virta on kytketty.
- Puhelinkeskustelua ei käydä.
- b Pysäköintiavustin ei ole aktiivisena.
- Twitter-tilaviesti on valittu.
- **1.** Paina lyhyesti käyttövivun painiketta <sub>(k</sub>Q. Kuuluu nouseva äänimerkki ja PCM näyttää puheohjauksen tunnuksen  $\mathcal{O}_\mathcal{P}$ .
- **2.** Anna puhekomento: **Twiitin lukeminen ääneen**.
	- Valittu twiitti luetaan ääneen.

# <span id="page-29-0"></span>**Sää**

**Sää**palvelun avulla voidaan esimerkiksi näyttää määränpään säätietoja Porsche Communication Management (PCM) -järjestelmässä.

# **Sään näyttäminen**

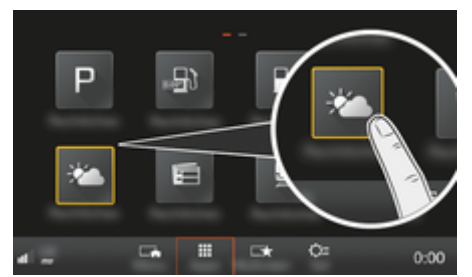

Kuva . 13: Sään näyttäminen

- $\checkmark$  Tiedonsiirtoyhteys on luotu.
- ✔ Porsche Connect -palvelut on otettu käyttöön My Porsche -portaalissa.
	- g [Katso luku "Rekisteröinti ja määritys" sivulta 3.](#page-4-0)
- **1. Painike HOME** ▶ **APPS**  $\vdots$
- **2.** Valitse **Sää** .
- **3.** Valitse haluamasi lisäasetus:
- **Haku**: hakee tiettyjä säätietoja.
- **Lähistöllä**: näyttää auton lähiympäristön säätietoja.
- **Kohdepaikkakunnalla**: jos kohdeopastus on aktiivinen, kohdepaikkakunnan säätiedot tulevat näyttöön.

– **Välikohteessa**: jos kohdeopastus on aktiivinen ja välikohde annettiin, välikohteen lähialueiden säätiedot tulevat näyttöön.

◈

- **Toisella paikkakunnalla**: halutun paikkakunnan säätiedot tulevat näyttöön.
- $\blacktriangleright$  Selaa (pyyhkäise) seuraavalle sivulle, jos haluat nähdä lisää säätietoja.

### **Asetusten muuttaminen**

Voit valita erilaisia asetuksia.

# **1.** Painike HOME ▶ APPS **:::** ▶ Painike OPT

◈

◈

**2.** Valitse haluamasi asetus.

# **Aakkosellinen hakemisto**

# <span id="page-30-0"></span>**Aakkosellinen hakemisto**

# **A**

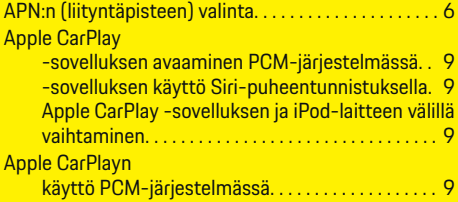

# **C**

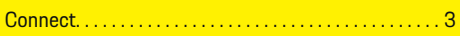

# **E**

 $\bigcirc\hspace{-1.45pt}\bigcirc$ 

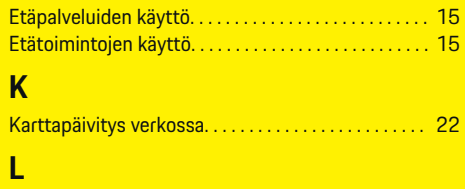

# Liityntäpisteen (APN) valinta. . . . . . . . . . . . . . . . . . . . . . [6](#page-7-0)

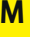

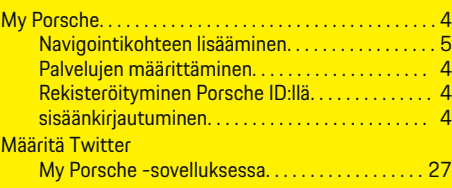

# **O**

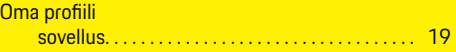

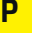

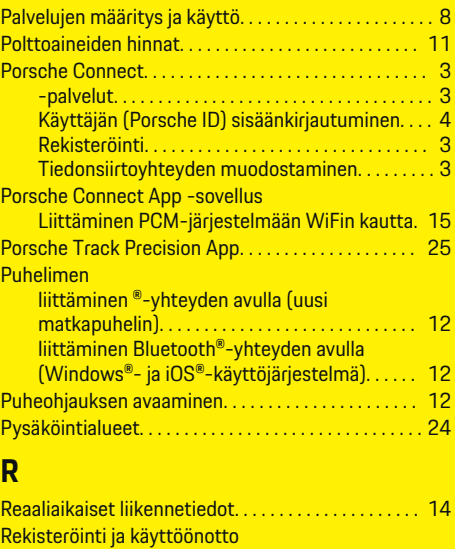

 $\bigoplus$ 

# **S**

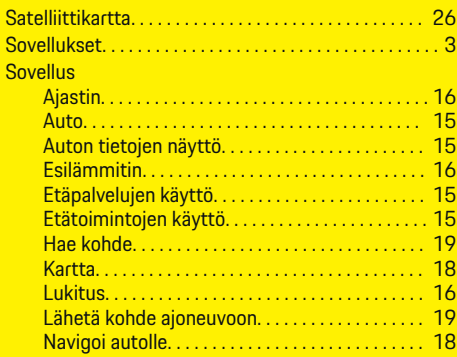

 $\bigoplus$ 

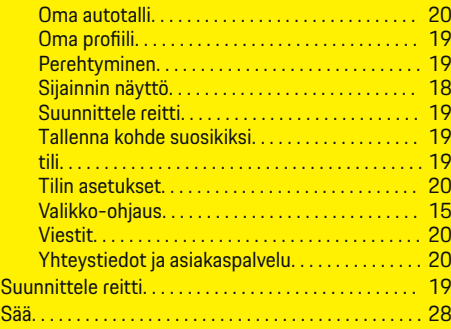

# **T**

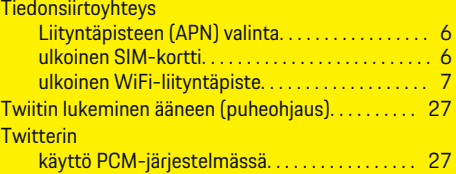

# Rekisteröityminen My Porsche -palveluun. . . . . [4](#page-5-0) **U**

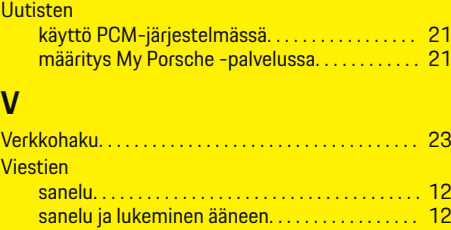

# **Y**

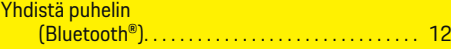

 $\color{black}\blacklozenge$